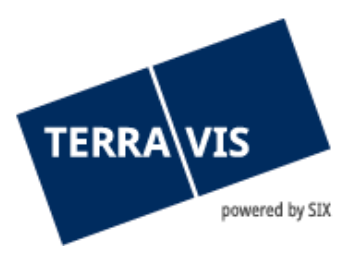

# **System Terravis**

# **Benutzeranleitung Login**

gültig ab 11.12.2024

# **Änderungsverzeichnis**

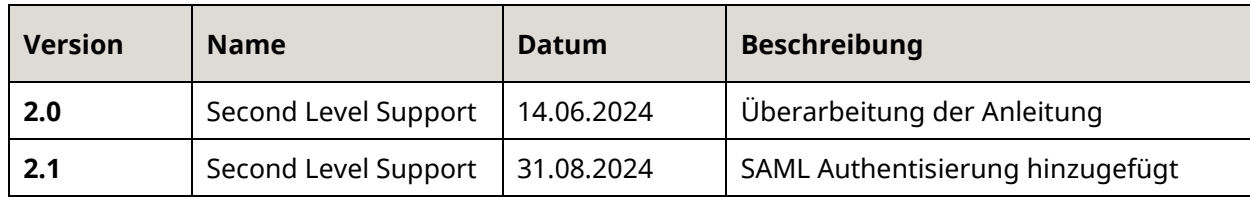

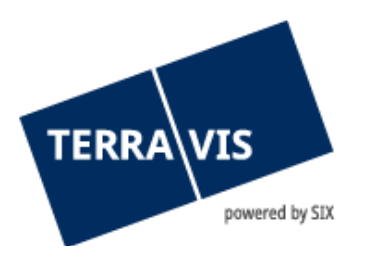

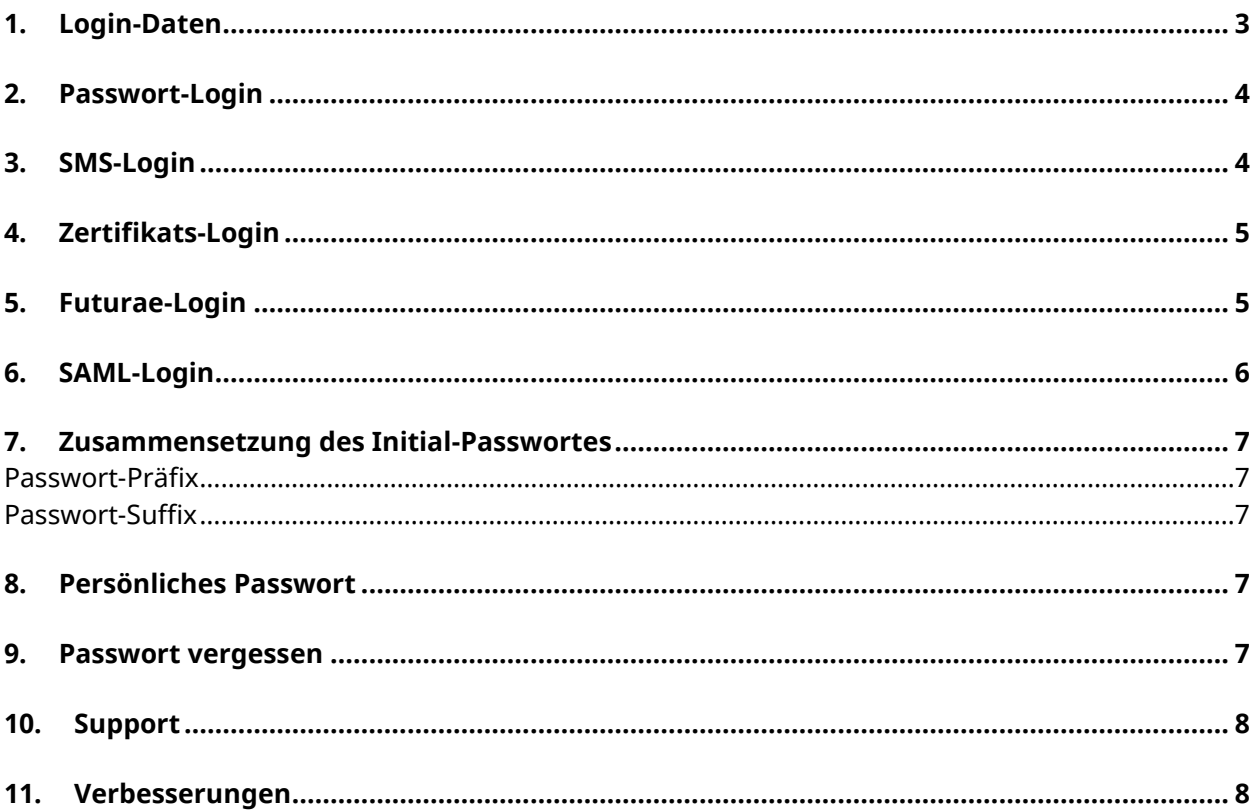

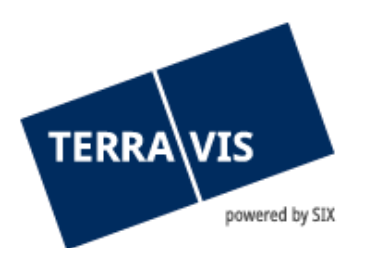

# <span id="page-2-0"></span>**1. Login-Daten**

Für den Zugriff auf Terravis müssen Benutzer sich authentisieren.

Es stehen die Login-Varianten Passwort, Passwort mit SMS oder Zertifikat zur Verfügung. Beim Login mit Passwort und Passwort mit SMS werden drei Elementen benötigt:

- Teilnehmer-Nummer (bspw. 1234)
- Benutzer-ID (bspw. txder)
- Passwort (bspw. Hallo123++)

Teilnehmer-Nummer und Benutzer-ID werden Ihnen durch den Terravis-Administrator bekannt gegeben.

Für das Zertifikats-Login akzeptieren wir Zertifikate von QuoVadis.

**HINWEIS:** Die Links für die verschiedenen Authentisierungs-Methoden finden Sie hier: [https://www.six](https://www.six-group.com/de/site/terravis/usage/logins.html)[group.com/de/site/terravis/usage/logins.html](https://www.six-group.com/de/site/terravis/usage/logins.html)

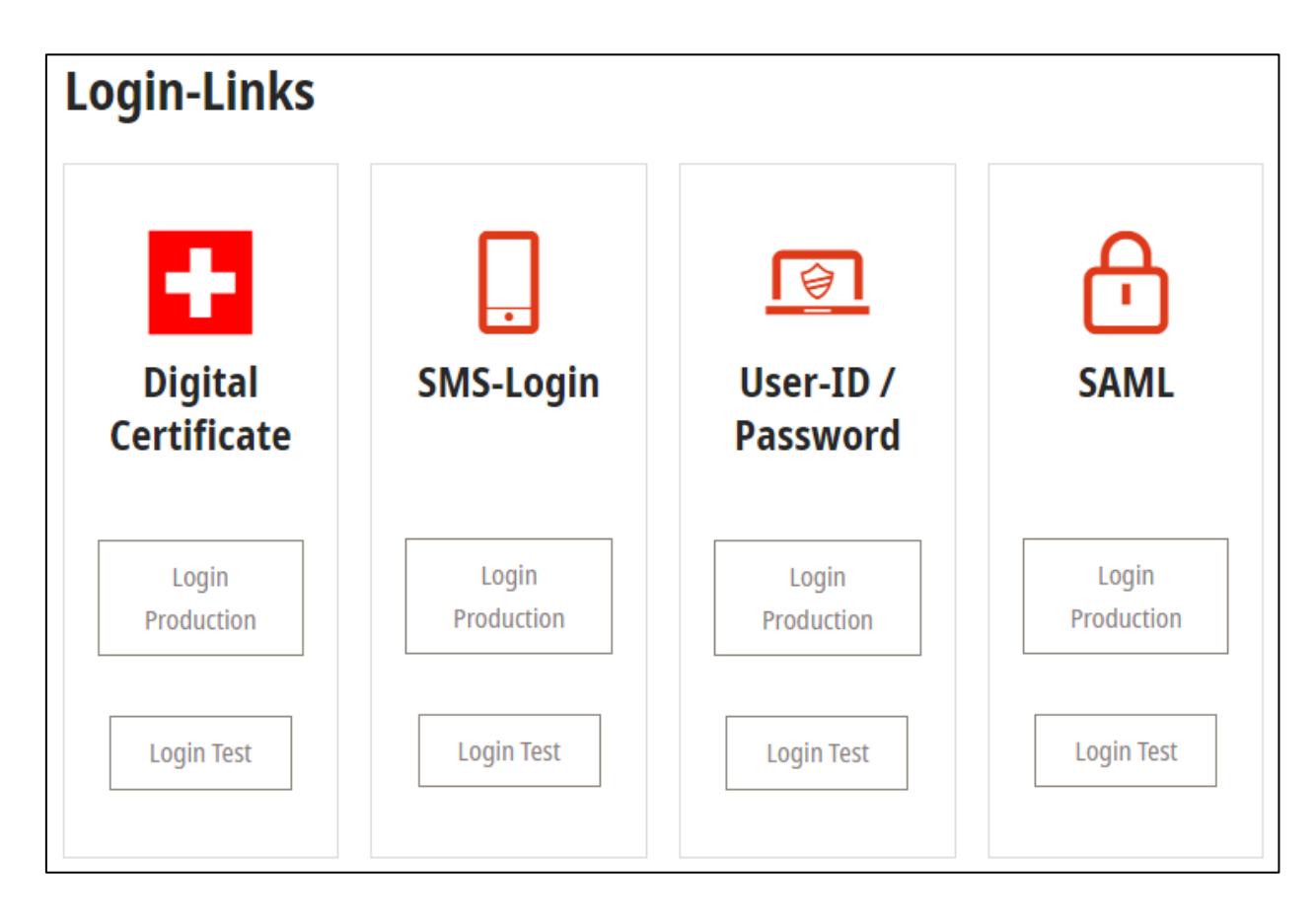

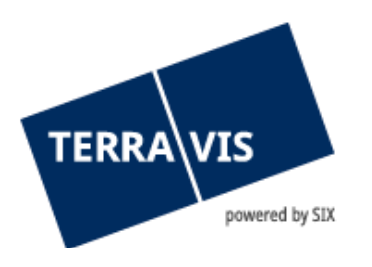

# <span id="page-3-0"></span>**2. Passwort-Login**

Login-Link für Produktion:<https://secure.terravis.ch/terravis> Login-Link für Test:<https://test.np.terravis.ch/terravis>

#### **Melden Sie sich folgendermassen an:**

- 1. Eingabe Teilnehmer-Nummer und Benutzer-ID getrennt durch einen Bindestrich
- 2. Eingabe des Passwort
- 3. Klick auf Fortfahren

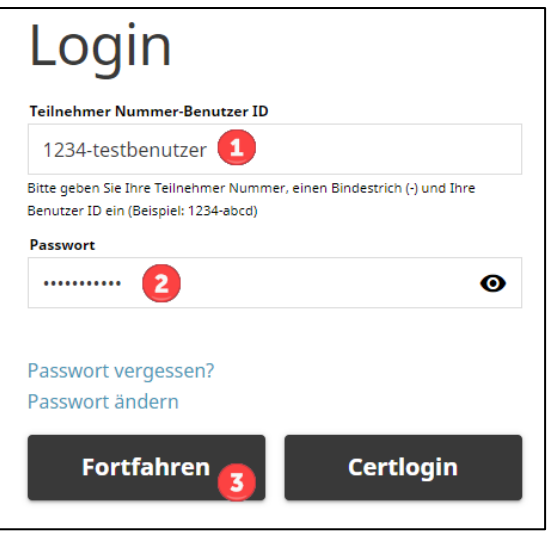

Achtung: Mit dieser Login Methode ist aufgrund der geringen Authentisierung nur ein eingeschränkter Zugriff auf die Auskunft Funktion in Terravis möglich.

### <span id="page-3-1"></span>**3. SMS-Login**

Login-Link für Produktion: [https://secure.terravis.ch/terravis\\_sms](https://secure.terravis.ch/terravis_sms) Login-Link für Test: [https://test.np.terravis.ch/terravis\\_sms](https://test.np.terravis.ch/terravis_sms)

#### **Melden Sie sich folgendermassen an:**

- 1. Eingabe Teilnehmer-Nummer und Benutzer-ID getrennt durch einen Bindestrich
- 2. Eingabe des Passwort
- 3. Klick auf Fortfahren
- 4. Eingabe vom SMS Authentifizierungscode

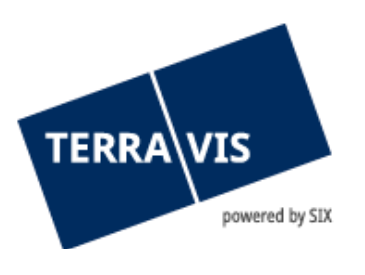

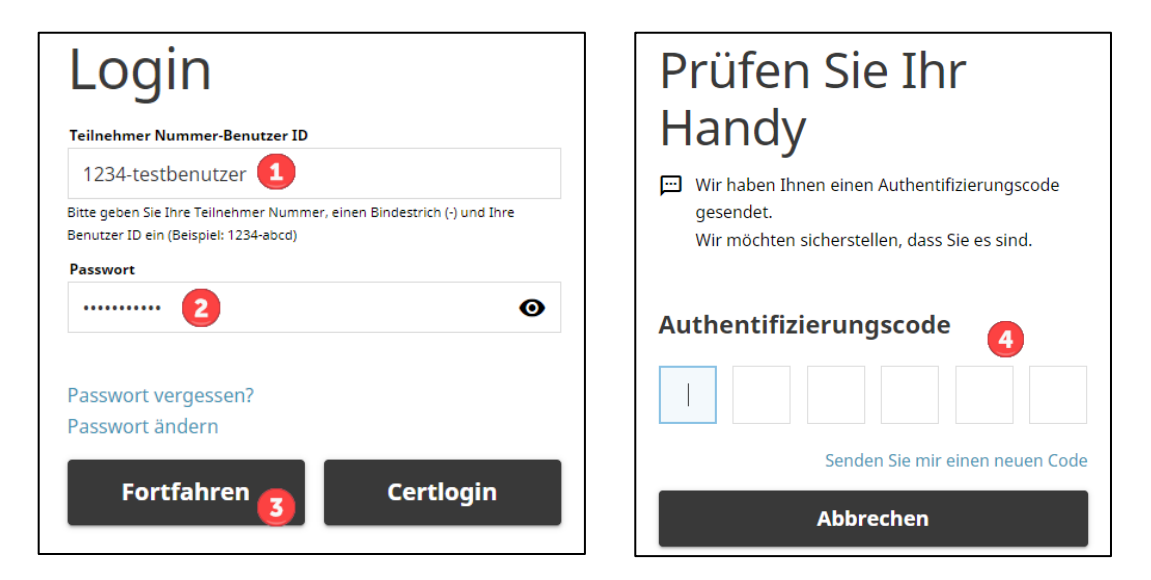

Achtung: Nach der Eingabe vom SMS Authentifizierungscode erfolgt die Weiterleitung automatisch. Durch drücken der ENTER-Taste wird der Login Vorgang abgebrochen.

# <span id="page-4-0"></span>**4. Zertifikats-Login**

Login-Link für Produktion: [https://secure.terravis.ch/terravis\\_cert](https://secure.terravis.ch/terravis_cert) Login-Link für Test: [https://test.np.terravis.ch/terravis\\_cert](https://test.np.terravis.ch/terravis_cert)

#### **Melden Sie sich folgendermassen an:**

- 1. Auswahl vom korrekten Zertifikat im Browser
- 2. Eingabe des Passwort
- 3. Auswahl vom korrekten Teilnehmer (Dieser Schritt ist nur erforderlich falls Ihr Zertifikat für mehrere Teilnehmer konfiguriert ist)

<span id="page-4-1"></span>Es besteht auch die Möglichkeit sich via Passwort-Login Fenster durch Klick auf «Certlogin» mit dem Zertifikat anzumelden.

### **5. Futurae-Login**

Login-Link für Produktion: [https://secure.terravis.ch/terravis\\_app](https://secure.terravis.ch/terravis_app) Login-Link für Test: [https://test.np.terravis.ch/terravis\\_app](https://test.np.terravis.ch/terravis_app)

### **Konfiguration Futurae-Login:**

1. Installieren der Futurae-App auf dem Handy

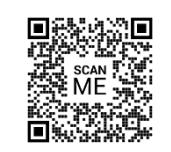

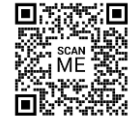

**Play Store Android Apple Store** 

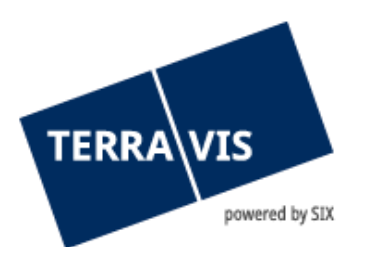

Scannen Sie den QR-Code, um direkt auf den entsprechenden App Store zuzugreifen und die Anwendung herunterzuladen.

- 2. Aufruf Login-Link
- 3. Eingabe Teilnehmer-Nummer / Benutzer-ID, Passwort und klick auf Fortfahren
- 4. Eingabe vom Tan-Code, welcher via Mail versendet wurde
- 5. Öffnen der Futurae-App auf dem Handy und QR-Code scannen
- 6. Gesichts- oder Fingerabruckserkennung zulassen
- 7. Akzeptieren vom Login

#### **Melden Sie sich folgendermassen an:**

- 1. Eingabe Teilnehmer-Nummer und Benutzer-ID getrennt durch einen Bindestrich
- 2. Eingabe des Passwort
- 3. Klick auf Fortfahren
- 4. Akzeptieren vom Login via Futurae-App auf dem Handy

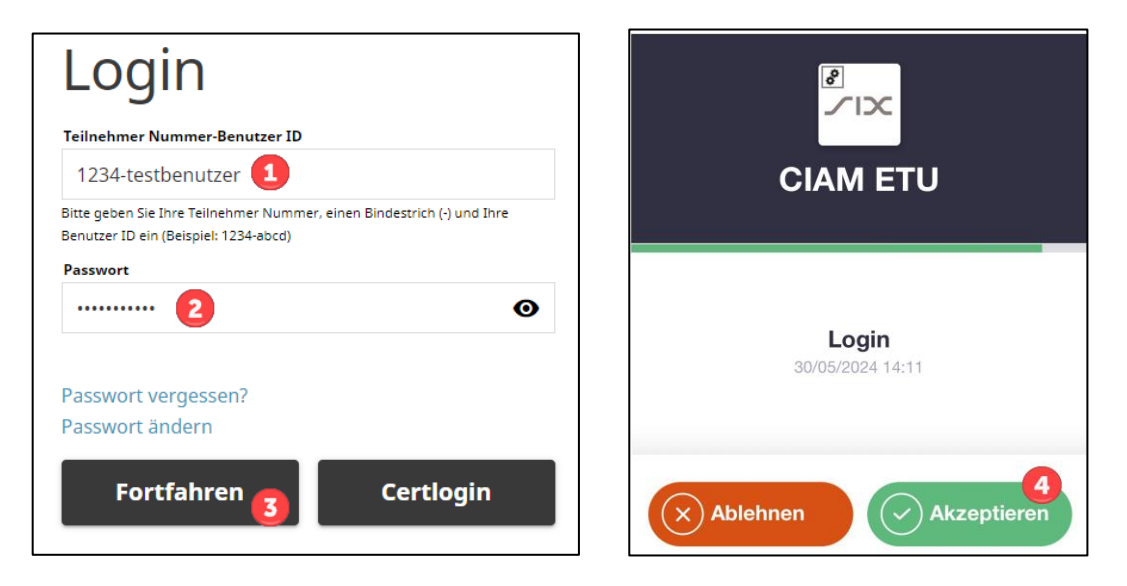

### <span id="page-5-0"></span>**6. SAML-Login**

Teilnehmer können sich auch über SAML in Terravis authentifizieren. Die Verwaltung von Benutzern welche SAML nutzen, kann durch den jeweiligen Teilnehmer selbst verwaltet werden (durch den Benutzer-Upload Service) oder innerhalb des Terravis Portals. Für das Login mit SAML steht zusätzlich eine spezifische Terravis SAML-URL zur Verfügung.

**Hinweis:** Weiterführende Informationen zu den technischen und organisatorischen Voraussetzungen zur Nutzung von SAML in Terravis, können auf Anfrage bei Terravis bezogen werden.

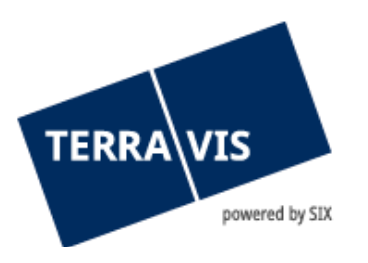

# <span id="page-6-0"></span>**7. Zusammensetzung des Initial-Passwortes**

Für das erste Login sowie nach Zurücksetzen des Passwortes durch einen Administrator ist das Passwort aus zwei Komponenten zusammengesetzt:

#### <span id="page-6-1"></span>**Passwort-Präfix**

Den ersten Teil des Passwortes (Präfix) erhalten Sie von Ihrem Administrator.

Präfix-Beispiel: ABcc21

#### <span id="page-6-2"></span>**Passwort-Suffix**

Der zweite Teil des Passwortes (Suffix) wird mittels automatisierter E-Mail an die auf Ihrem Benutzer hinterlegte E-Mail Adresse gesendet.

Suffix-Beispiel: BBdd34

Sollten Sie das Suffix nicht erhalten, so prüfen Sie den Spam-Ordner Ihrer E-Mail Applikation und bitten den Administrator, die hinterlegte E-Mail Adresse zu prüfen.

#### <span id="page-6-3"></span>**8. Persönliches Passwort**

Nach erfolgreicher Eingabe des Initialpasswortes fordert Terravis Sie auf, Ihr Passwort zu ändern. Geben Sie dazu nochmals das Initialpasswort ein und definieren danach ein neues, persönliches Passwort.

<span id="page-6-4"></span>Das persönliche Passwort ist ohne Eingabe von Präfix und Suffix zu verwenden.

#### **9. Passwort vergessen**

Falls Sie das Passwort für das Passwort- oder SMS-Login vergessen haben, können Sie dieses folgendermassen zurücksetzen:

- 1. Klick auf Passwort vergessen
- 2. Eingabe Teilnehmer-Nummer und Benutzer-ID getrennt durch einen Bindestrich
- 3. Angezeigtes Prüfwort eingeben
- 4. Klick auf Fortfahren
- 5. Link im erhaltenen Mail mit dem Betreff «PROD-Umgebung Passwort für Terravis zurücksetzen» öffnen
- 6. Neues Passwort gemäss Vorgaben eingeben und bestätigen

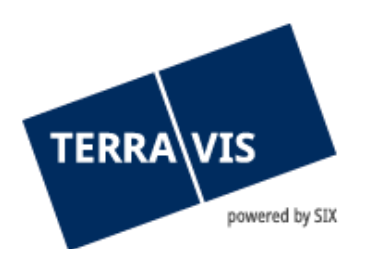

# <span id="page-7-0"></span>**10. Support**

Bei Fragen im Zusammenhang mit TERRAVIS wenden Sie sich an Ihren internen Ansprechpartner, dem der TERRAVIS-Support zur Seite steht.

# <span id="page-7-1"></span>**11. Verbesserungen**

Verbesserungsvorschläge nimmt TERRAVIS jederzeit gerne per E-Mail entgegen. Das TERRAVIS-Team ist bemüht, das System laufend zu verbessern.

SIX Terravis AG Support TERRAVIS [support@terravis.ch](mailto:support@terravis.ch) Tel. +41 58 399 49 09